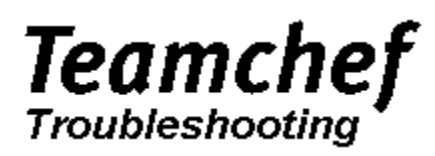

Version

Diese Hilfe-Datei wird Ihnen Hinweise zur Problembehebung geben, die während des Spielens von Teamchef auftreten können.

- · Teamchef stürzt ab
- · Teamchef läuft zu langsam
- · Hilfe, ich komme trotz der Troubleshooting-Datei nicht weiter!

Teamchef Troubleshooting

Version: 1.0 Datum: 13.03.1996

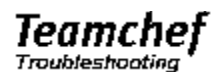

### Weitere Hilfe

Sollten alle in dieser Hilfe-Datei enthaltenen Erläuterungen Ihnen nicht helfen, schauen Sie bitte zunächst im Teamchef-Handbuch nach, da dort weitere Hinweise zur Problembehebung aufgeführt sind. Falls Sie weitere Probleme haben, wenden Sie sich bitte an die MicroProse-Hotline mit folgenden Angaben:

- Inhalt der autoexec.bat
- Inhalt der config.sys
- · Inhalt des Abschnitts [386enh] der system.ini
- · Inhalt des Abschnitts [windows] der win.ini
- · Computersystem (486DX-50; Pentium-133; 8MB)
- · Grafikkarte und verwendeter Treiber
- · möglichst genaue Beschreibung des Problems
	- In welchem Sektor trat der Fehler auf?
	- Text der Fehlermeldung
	- In welchem Spieljahr befinden Sie sich?
	- Welche Aktionen haben Sie vorher getätigt? (z.B. Spieler verkauft)

oder faxen Sie diese Angaben an die

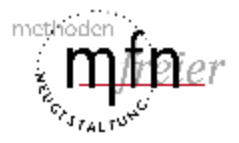

mfn Software Entwicklungs GmbH Lothringer Straße 2 33330 Gütersloh

Fax: 0 52 41 / 23 64 64.

Inhalt

# Teamchef

## Abstürze

- · Teamchef verursachte eine allgemeine Schutzverletzung im Modul GDI.EXE an der Adresse xxxx:xxxx
- · Teamchef verursachte eine allgemeine Schutzverletzung im Modul xxxx.DRV an der Adresse xxxx:xxxx
- · MMTASK Fehler im Modul AVIFILE.DLL
- · Das VAO-Objekt (#xxxx) konnte nicht geladen werden!
- · WAV-Format nicht gefunden
- · Fehler in der Datenbank

Inhalt

#### Teamchef verursachte eine allgemeine Schutzverletzung im Modul GDI.EXE an der Adresse xxxx:xxxx

Dieser Fehler wird durch den Grafikkartentreiber ausgelöst. Bitte überprüfen Sie die Konfiguration Ihrer Grafikkarte und entfernen evtl. exotische Einstellungen (virtuelle Bildschirme, Turbo Palette etc.).

Falls das nicht hilft, installieren Sie bitte den Standard SVGA-Treiber (800x600, 256 Farben), der mit dem Windows 3.1 Betriebssystem ausgeliefert wird.

Teamchef verursachte eine allgemeine Schutzverletzung im Modul xxxx.DRV an der Adresse xxxx:xxxx

Der Absturz ist auf den Treiber Ihrer Grafikkarte zurückzuführen. Für evtl. Lösungen lesen Sie bitte den Punkt Teamchef verursachte eine allgemeine Schutzverletzung im Modul GDI.EXE an der Adresse xxxx:xxxx .

## MMTASK - Fehler im Modul AVIFILE.DLL

Dieser Fehler hängt mit Video für Windows zusammen. Installieren Sie bitte Video für Windows erneut. Um Video für Windows zu installieren, wechseln Sie bitte auf der Teamchef-CD in das Verzeichnis \vfw11e\disk1 und starten setup.exe.

## Das VAO-Objekt (#xxxx) konnte nicht geladen werden! Get Return-Code: -2017

Ein Bild konnte aus der Datenbank nicht geladen werden. Evtl. ist die Datenbank beschädigt, dann installieren Sie bitte die Bilddatenbank mit dem Setup-Programm erneut. Dieser Fehler tritt auch dann auf, wenn die Teamchef-CD während des Spiels aus dem CD-ROM Laufwerk entfernt wurde. In seltenen Fällen könnte auch ein Absturz des CD-ROM Laufwerkes die Ursache dieses Fehlers sein. Während der Testphase trat dieses Problem in Verbindung mit einem ATAPI CD-ROM Laufwerk von Pioneer (PDPsfsfsd) auf. Booten Sie Ihren PC und starten Teamchef erneut.

# WAV-Format nicht gefunden

Überprüfen Sie, ob die Windows-Treiber für Ihre Soundkarte korrekt installiert sind und installieren Sie diese ggf. neu.

## Fehler in der Datenbank

Stürzt der Rechner aufgrund eines Datenbank-Fehlers ab, können Sie nur folgendes tun:

- · Managerprofil exportieren
- · Spielstand mit dem Setup-Programm erneut installieren
- · Managerprofil importieren und Ihre Karriere fortsetzen

# Teamchef

## Hinweise zur Systemkonfiguration

Um die beste Performance bei Teamchef zu erreichen, benötigen Sie ein gut konfiguriertes System. Hier einige Hinweise, wie Sie Ihr System ein wenig 'tunen' können:

#### MS-DOS

- · MS-DOS in den hohen Speicher laden
- · Cache-Programm SMARTDrive benutzen
- · Festplatte defragmentieren
- · Festplatte auf verlorene Cluster prüfen

#### Windows

- · Hintergrundbilder
- · Virtueller Speicher
- · Andere Applikationen
- · Bilddatenbank

#### **Inhalt**

## MS-DOS in den hohen Speicher laden

Wenn Sie MS-DOS nocht nicht in den oberen Speicher geladen haben, dann tragen Sie bitte folgende Zeilen in Ihre config.sys ein:

DEVICE=<Pfad>\HIMEM.SYS DEVICE=<Pfad>\EMM386.EXE NOEMS DOS=HIGH, UMB

Achten Sie darauf, das diese drei Zeilen als erstes in Ihrer config.sys stehen. Versuchen Sie, möglichst viele Treiber in den hohen Speicher zu laden, z.B. den Maustreiber:

DEVICEHIGH=<Pfad>\MOUSE.SYS

Falls Sie MS-DOS ab Version 6.0 besitzen, können Sie auch das Programm Memmaker benutzen, das Ihren Speicher automatisch konfiguriert.

### **SMARTDrive**

Wenn Sie Sie das Cache-Programm SMARTDrive (smartdrv.exe) in Ihrem System noch nicht installiert haben, dann tragen Sie bitte folgende Zeile in Ihrer config.sys ein:

DEVICE=<Pfad>\SMARTDRV.EXE 1024 2048

Falls andere Programme nicht einen anderen Wert benötigen, setzen Sie den Wert des Eintrags BUFFERS auf 10, damit SMARTDrive optimal arbeiten kann.

BUFFERS=10

## Defragmentieren der Festplatte

Defragmentieren Sie Ihre Festplatte von Zeit zu Zeit mit einem entsprechenden Programm (z.B. SpeeDisk von Norton). Besitzen Sie MS-DOS ab Version 6.0, können Sie mit dem Zusatzprogramm *defrag* Ihre Festplatte defragmentieren. Geben Sie in der DOS-Befehlszeile *defrag* ein.

## Festplatte auf verlorene Cluster untersuchen

Benutzen Sie regelmäßig *chkdsk*, um verlorene Cluster auf Ihrer Festplatte zu beseitigen. Haben Sie MS-DOS ab Version 6.2, können Sie auch *scandisk* benutzen.

# Hintergrundbild

Falls Sie ein Hintergrundbild eingestellt haben, dann entfernen Sie dieses, wenn Ihr Rechner nur über 8MB Hauptspeicher verfügt.

## Virtueller Speicher

Falls Sie noch keinen virtuellen Speicher in Ihrem System installiert habent, richten Sie bitte eine permanente Auslagerungsdatei auf Ihrer Festplatte mit der geringsten Zugriffszeit ein. (Wählen Sie dazu aus der Systemsteuerung das Icon '386 erweitert'). Haben Sie eine temporäre Auslagerungsdatei angelegt, ändern Sie diese bitte in eine permanente Auslagerungsdatei. Wählen Sie auch, falls möglich, 32-Bit für Laufwerkszugriff an.

## Programme neben Teamchef

Da Teamchef viel Hauptspeicher benötigt, ist es sinnvoll, Teamchef als einzige Applikation zu starten. Schließen Sie möglichst alle Programme, die Sie nicht unbedingt benötigen (z.B. Uhren, Resource-Monitore etc.), um Hauptspeicher zu sparen. Besonders bei Systemen mit nur 8MB Hauptspeicher kann sich dies dramatisch auf die Performance von Teamchef auswirken.

Überprüfen Sie auch die Programme, die beim Starten von Windows geladen werden. Diese Programme sind entweder in der Autostart-Gruppe von Windows enthalten, oder aber in den

Einträgen load= und run= im Abschnitt [windows] der Datei win.ini.

## Bilddatenbank installieren

Falls Sie genug freien Speicherplatz auf Ihrer Festplatte haben, empfehlen wir Ihnen mit dem Setup-Programm die Bilddatenbank zu installieren. Dies beschleunigt den Bildwechsel erheblich, vor allem bei Systemen mit einem Double-Speed CD-ROM Laufwerk.